# What's New in Redbird for Back to School 2021

This document introduces you to the latest features available in Redbird Math and Language Arts & Writing.

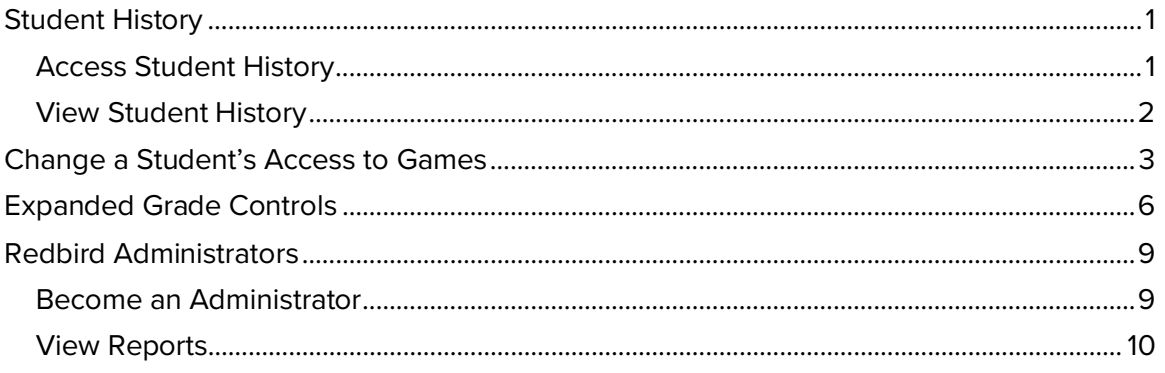

# <span id="page-0-0"></span>Student History

During the last year, the ability for a teacher to see notifications and student history has not been possible unless the student and the teacher are online at the same time.

Now, when teachers log into Redbird, they will see historical newsfeed alerts/notifications generated by students for the past seven (7) days.

#### <span id="page-0-1"></span>**Access Student History**

In the Redbird Learning Center:

- 1. Select the school.
- 2. Select the class.

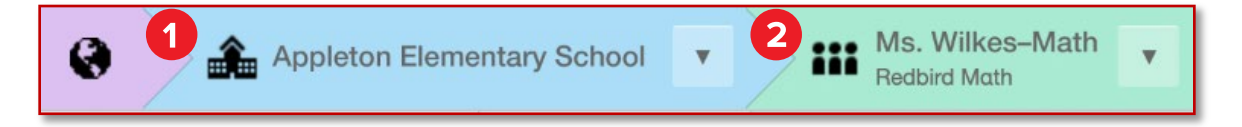

#### <span id="page-1-0"></span>**View Student History**

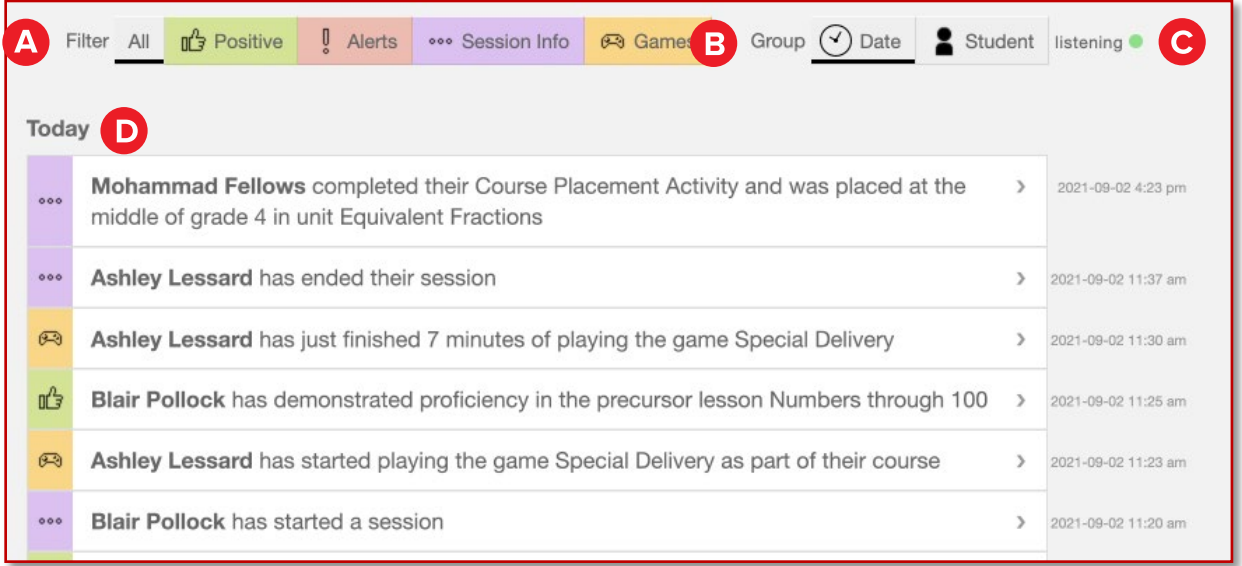

- A. Filter by specific alert type (or view **All**) by selecting the **Filter** buttons.
- B. You can sort the list by date or student by selecting **Group** buttons.
- C. Notifications appear for last seven (7) days and are not dependent on when you were online.
- D. Notification tiles are grouped by **Date** first (with **Today** at the top).

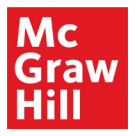

### <span id="page-2-0"></span>Change a Student's Access to Games

Games are a central part of the student's experience. Unfortunately, students sometimes abuse the access to in-lesson and multi-level games. Teachers now have the ability to limit a student's access to games in their course.

To change a student's access:

1. From the **Student List and news feed** view of your class, select the Gear icon for a student to view their details.

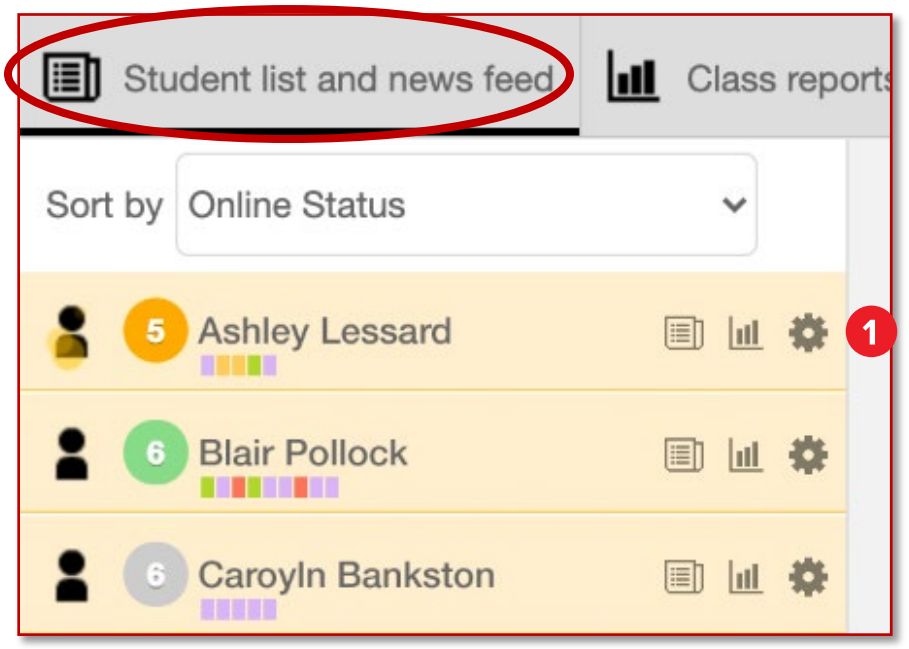

2. On the **Edit Student** panel that appears, select the **Game Access** button.

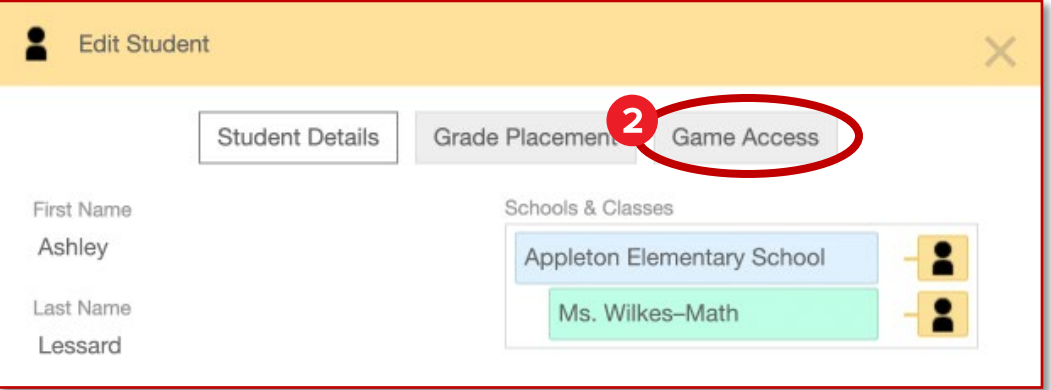

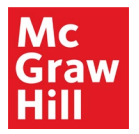

3. On the **Game Access** tab, select the **Edit Details** button.

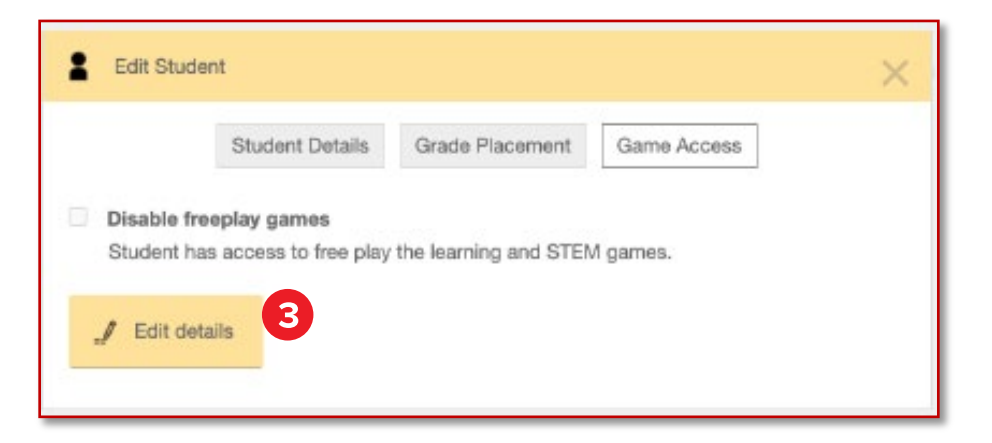

• You can only edit a student's access to games if the student has already **started the course**.

If the student has not started the course, you will not be able to access this screen.

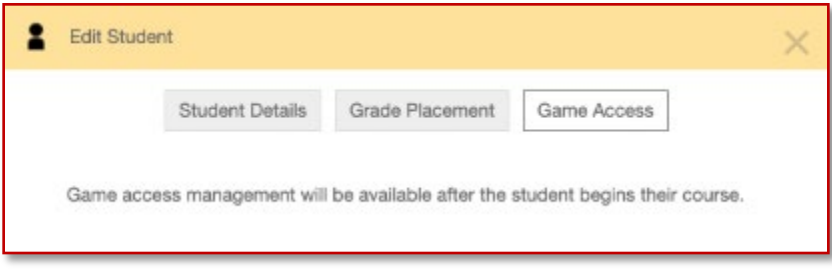

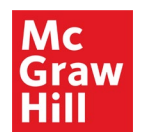

- 4. Select the **Disable freeplay games** check box.
- 5. Select the **Save** button to save your changes.

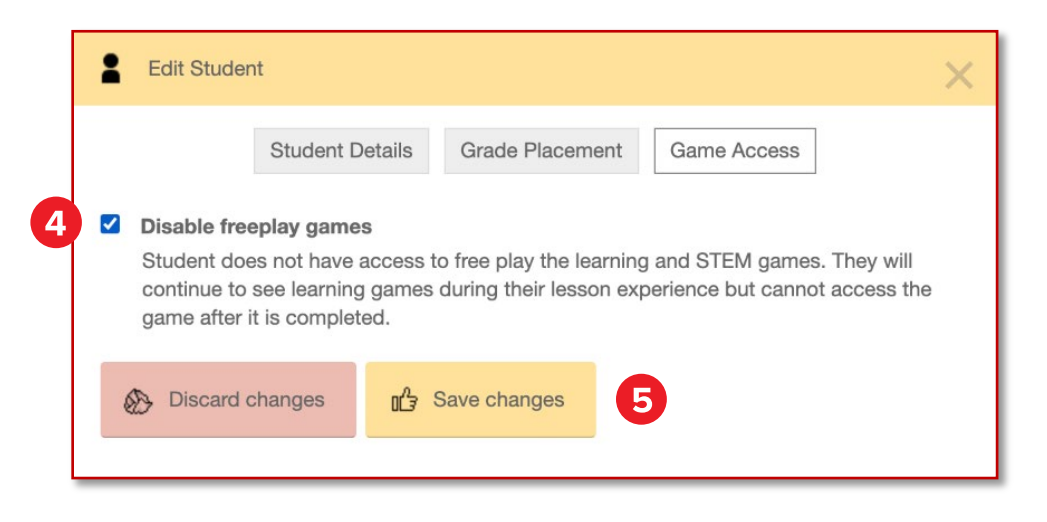

The student's access to freeplay games will be disabled in the Redbird course the next time they launch the course.

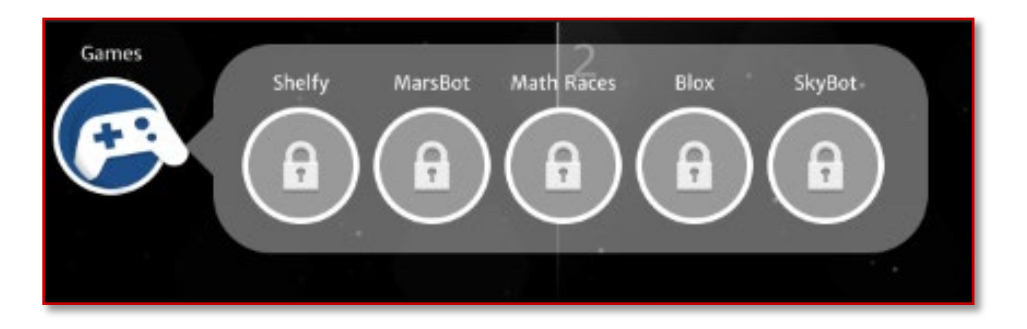

• Students will still see games as they continue to progress through their course, but they will not be able to replay those games once they have been completed.

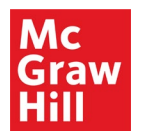

## <span id="page-5-0"></span>Expanded Grade Controls

Teachers now have the ability to place their students at the start of any unit within a Redbird course. This allows placement in a more granular level, without negatively impacting student progress through the content.

To change a student's placement:

1. From the **Student List and news feed** view of your class, select the Gear icon for a student to view their details.

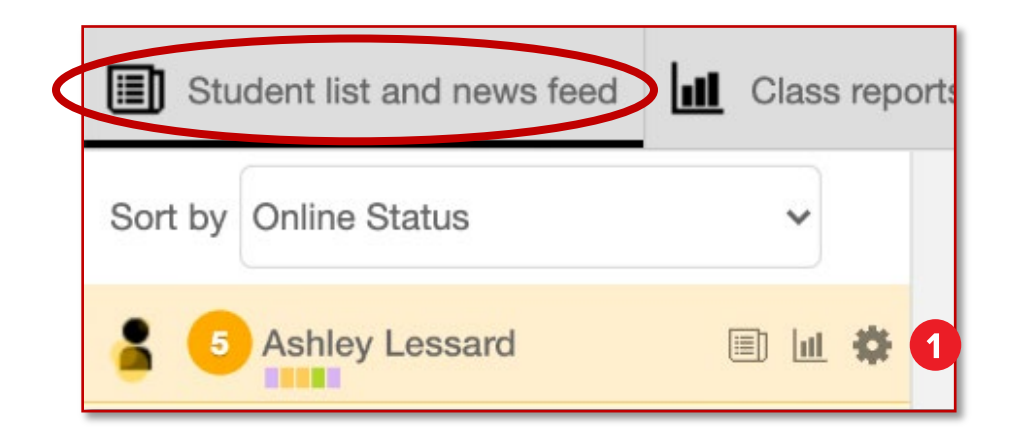

2. On the **Edit Student** panel that appears, select the **Grade Placement** button.

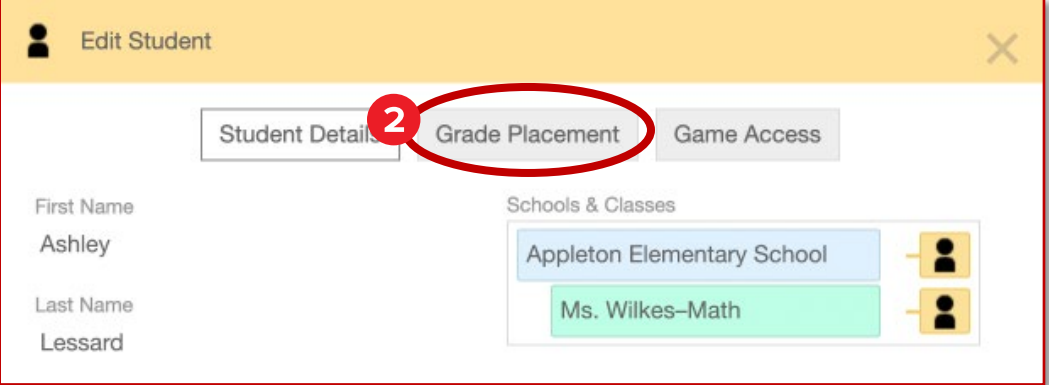

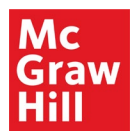

3. On the **Grade Placement** tab, select **Edit Details**.

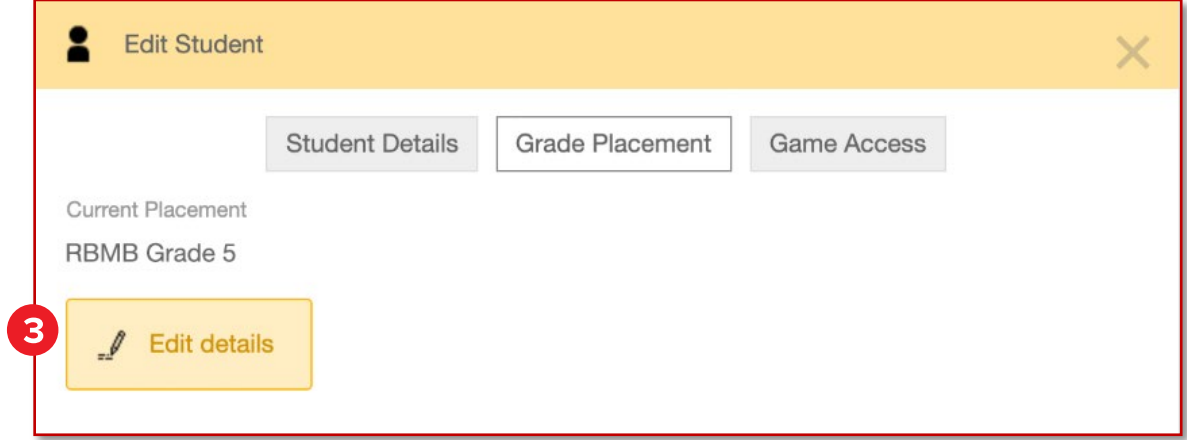

4. The student's **Current Placement** appears at the top.

Select the radio button next to the reason that best describes your reason for changing the student's placement.

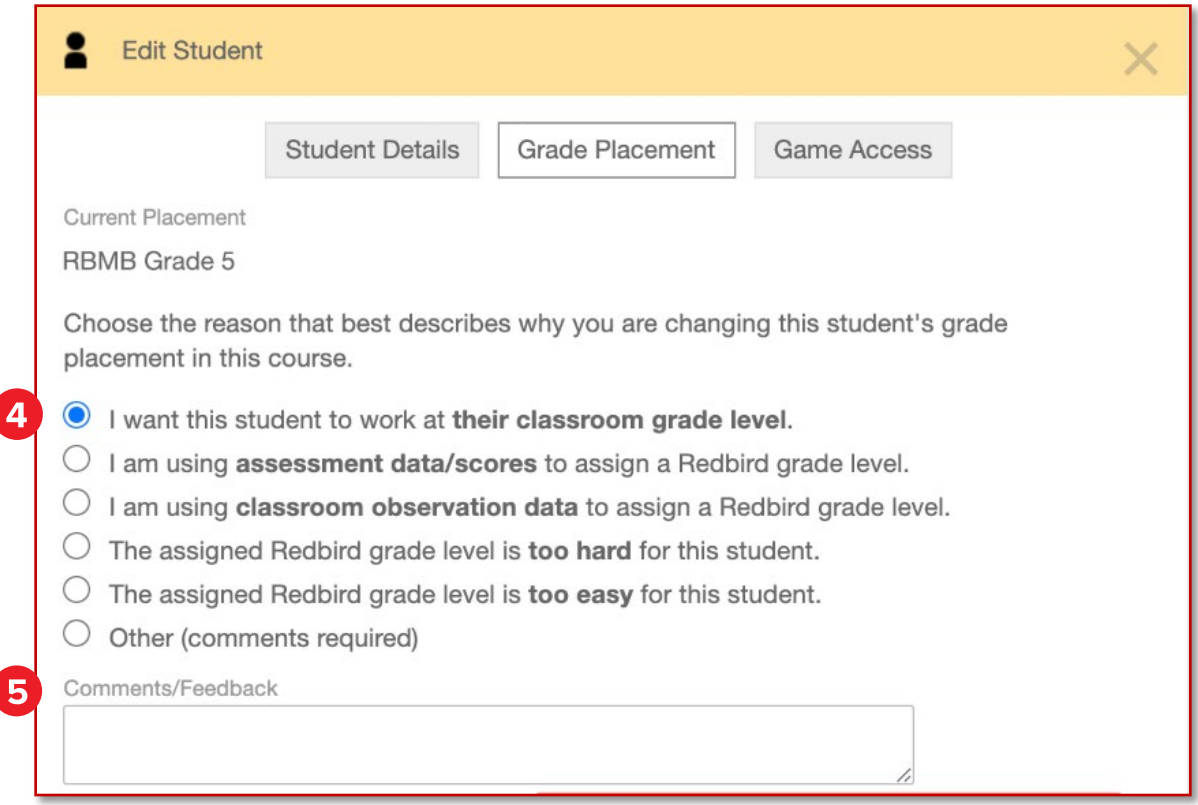

5. Enter additional **Comments/Feedback** in the text box.

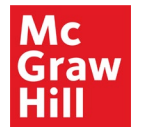

l

6. Select the new location in the **New Placement** drop-down list.

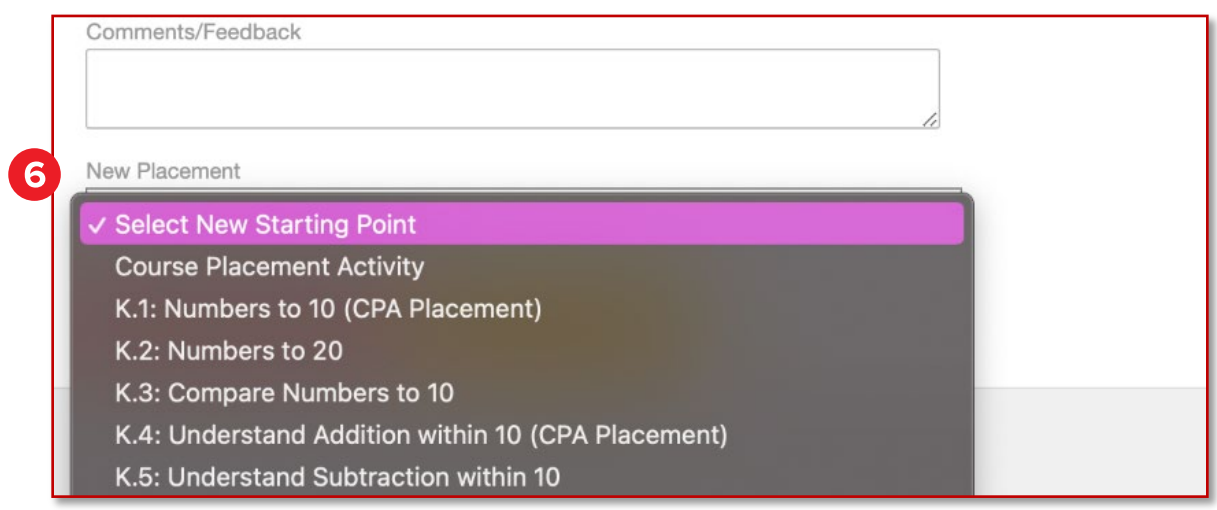

7. Select **Save changes** to change the student's placement.

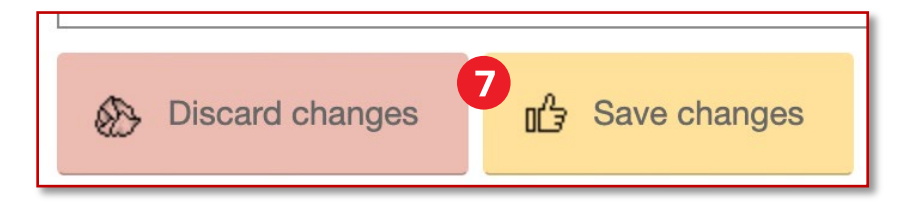

**Please note: The student now begins the location you have selected. If the student has been placed backwards from their current location, they will repeat previously completed content.**

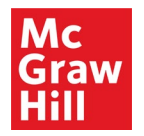

## <span id="page-8-0"></span>Redbird Administrators

#### <span id="page-8-1"></span>**Become an Administrator**

Historically, school administrators needed to complete a multi-step process to become Redbird administrators. There is now a simplified process that allows administrators in the Open Learning Platform to become Redbird administrators automatically.

• When you are a new administrator in McGraw Hill Open Learning and your district is subscribed to Redbird, you are automatically added as a Redbird administrator.

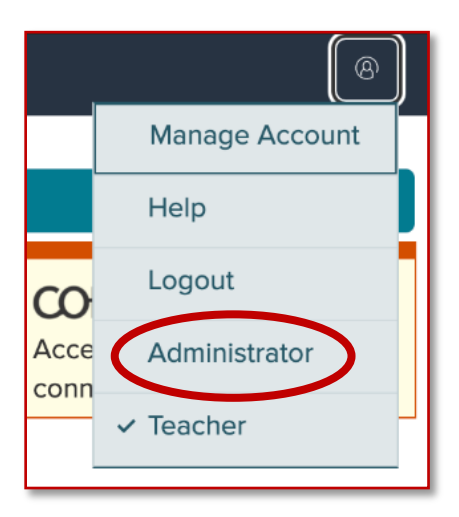

• Administrators no longer need to be both teacher and administrator to access Redbird. They don't need to be made a teacher and an admin have a class to access reports.

**Please note: If you are an existing Open Learning user when your district subscribes to Redbird, McGraw Hill can reorchestrate the district's subscription and it will update.** 

**The request can be made to<https://mhedu.force.com/DTS/s/> to facilitate it.**

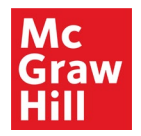

#### <span id="page-9-0"></span>**View Reports**

In Administrator view in Open Learning, you will see a Redbird link in the left Navigation Menu.

This accesses district-level Redbird reports for the school or schools in your district that have Redbird classes.

• Administrators don't need to be made a teacher as well as administrator to access class reports.

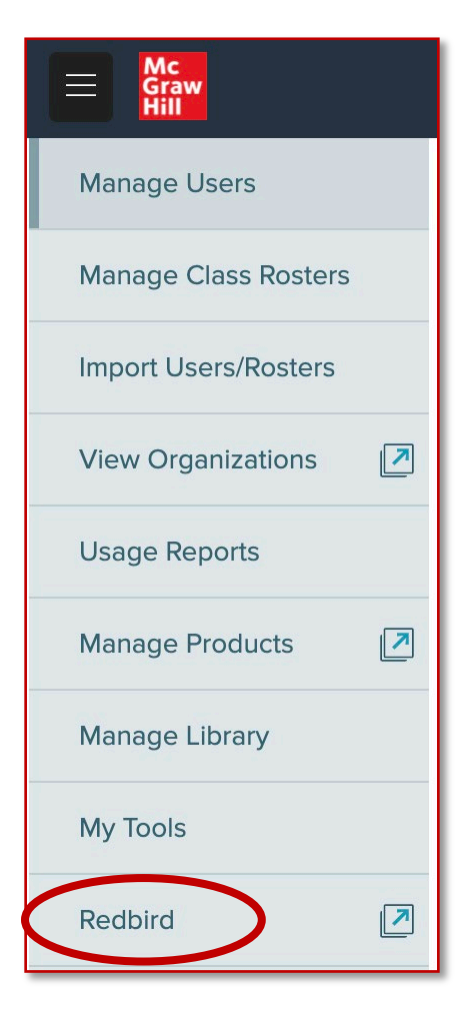

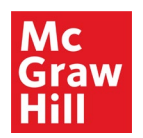